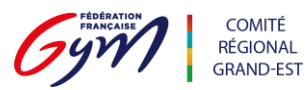

Connexion et Fiche de résolution de problème (màj janvier 2023)

## Connexion à la plateforme QUALICLUB

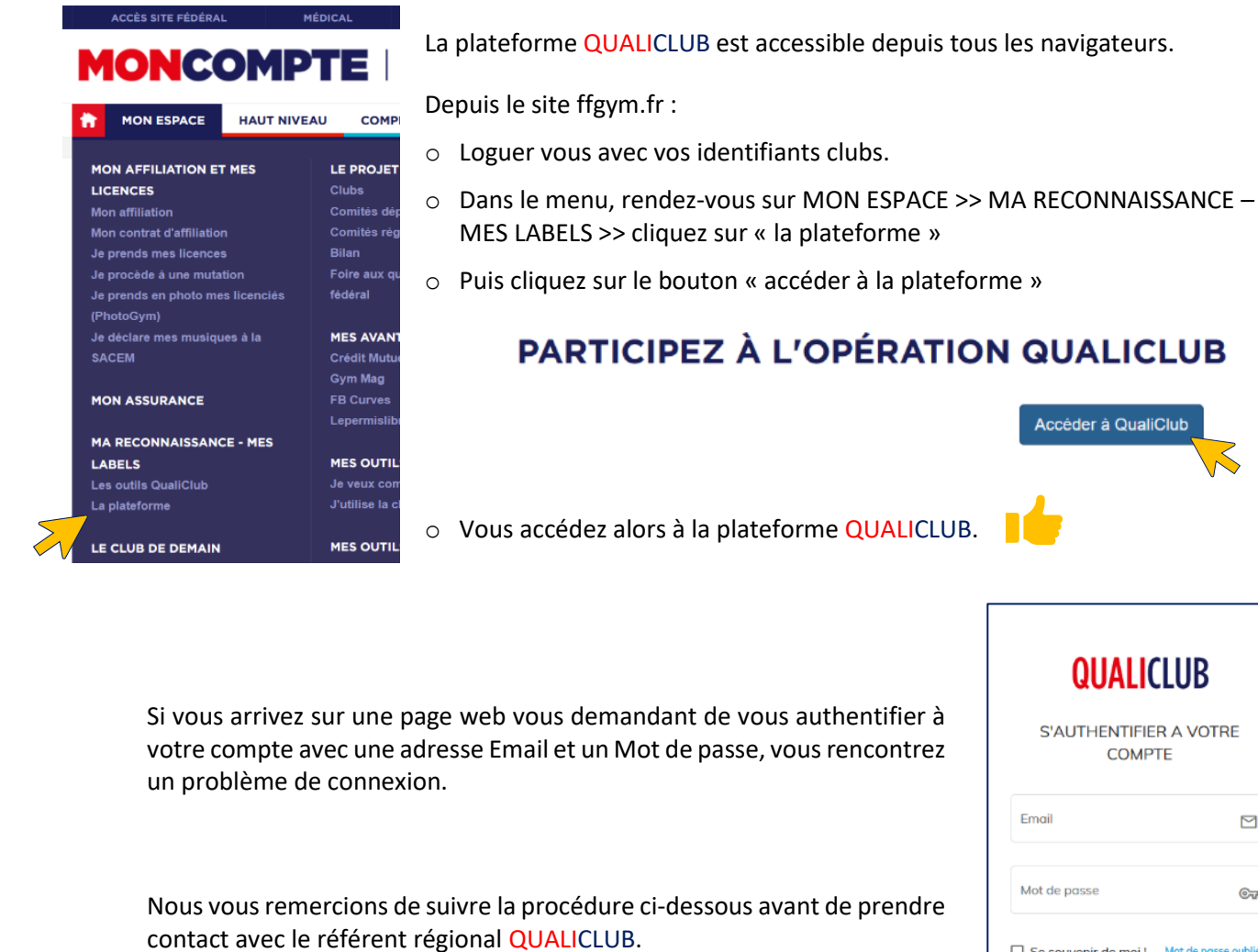

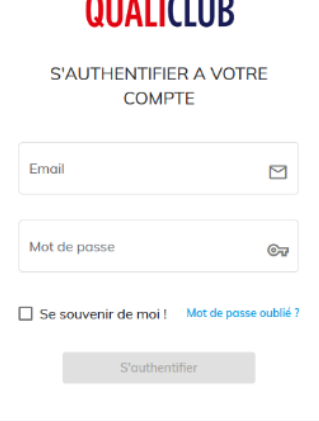

. . . . . . *.* . . . .

**QUALICLUB** 

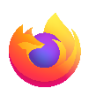

Si vous utilisez **Firefox/Mozilla**, rendez sur le site ffgym.fr, cliquez sur le « petit bouclier » à gauche du cadenas.

₹<sup>2</sup> https://moncompte.ffg

Sur le petit menu déroulant, vous devez désactiver « La protection renforcée contre le pistage ».

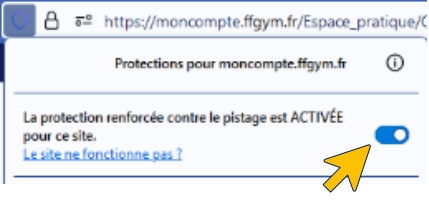

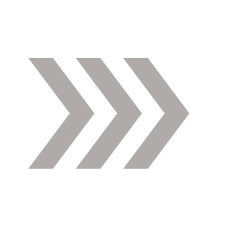

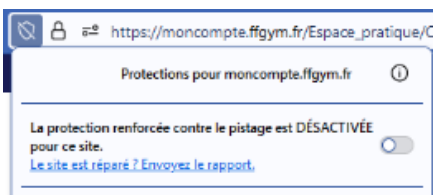

I<br>ACADÉMIQUE

Vous pouvez alors vous rendre sur le lien menant à la plateforme QualiClub et vous aurez de nouveau accès à celle-ci.

> Comité Régional de Gymnastique du Grand Est Maison Régionale des Sports – 13 Rue Jean Moulin – 54510 TOMBLAINE 03 83 18 87 84 – [contact@ffgymgrandest.fr](mailto:contact@ffgymgrandest.fr)

> > **AGENCE**

**NATIONAL DU SPORT** 

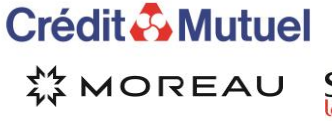

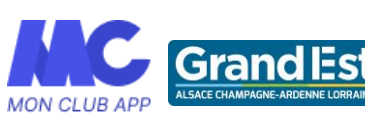

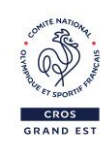

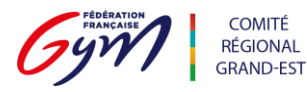

Passé un certain temps, vous êtes automatiquement déconnecté du site ffgym.fr.

Plutôt que de vous reconnecter depuis<https://moncompte.ffgym.fr/> je vous suggère de revenir sur <https://www.ffgym.fr/>

Si le problème persiste :

1. Vérifiez que votre adresse Email de contact est toujours la même.

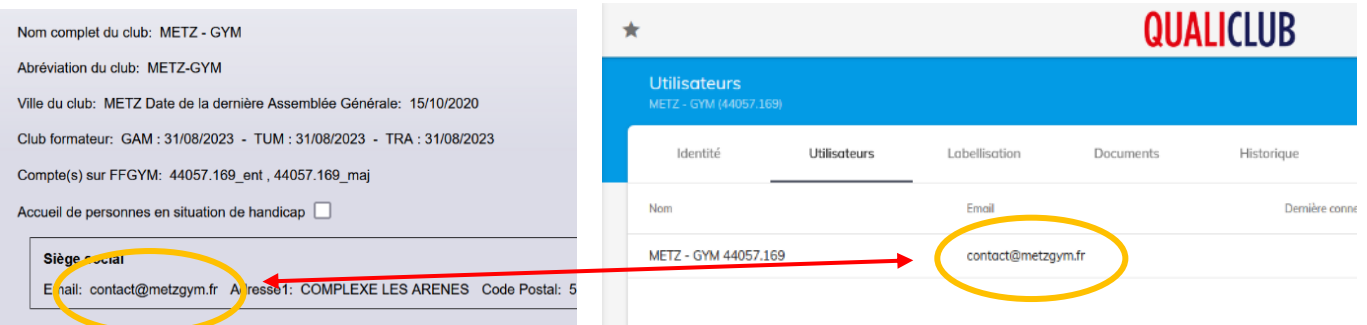

Cette adresse de contact fait le lien informatiquement entre la base de données FFGYM et la base de données QUALICLUB.

Si vous l'avez modifiée, le lien est rompu et vous ne pouvez temporairement plus accéder à votre espace QualiClub.

Informez la fédération à l'adresse territoires@ffgym.fr en précisant votre numéro d'affiliation, le nom de votre club, votre nouvelle adresse email (Copie au Référent régional QualiClub).

- 2. Vérifiez que votre Navigateur est bien à jour
	- > Comment [mettre à jour Firefox](https://support.mozilla.org/fr/kb/mettre-jour-firefox-derniere-version) ?
	- > [Comment mettre à jour Chrome](https://support.google.com/chrome/answer/95414?hl=fr&co=GENIE.Platform%3DDesktop) ?
- > [Comment mettre à jour Edge](https://support.microsoft.com/fr-fr/topic/param%C3%A8tres-de-mise-%C3%A0-jour-de-microsoft-edge-af8aaca2-1b69-4870-94fe-18822dbb7ef1#:~:text=Dans%20le%20navigateur%2C%20allez%20%C3%A0%20Param%C3%A8tres%20et%20plus%20%3E%20%C3%A0%20propos,jour%20sur%20des%20connexions%20jauge%C3%A9es.) ?
- > [Comment mettre à jour Safari](https://support.apple.com/fr-fr/HT204416) ?
- 3. Vérifiez que vous utilisez bien l'identifiant club commençant par "44" et se terminant par "\_maj"
	- $> 44$ XXX.XXX $maj$

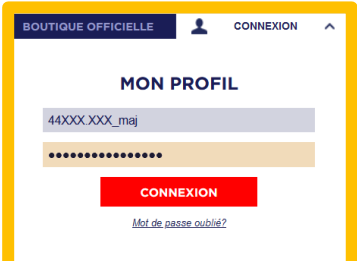

**QUALICLUB** 

Comité Régional de Gymnastique du Grand Est Maison Régionale des Sports – 13 Rue Jean Moulin – 54510 TOMBLAINE 03 83 18 87 84 – [contact@ffgymgrandest.fr](mailto:contact@ffgymgrandest.fr)

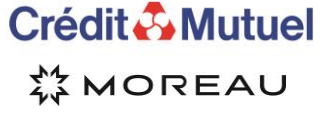

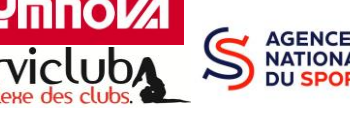

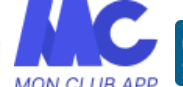

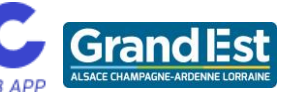

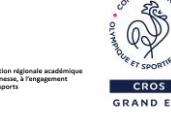

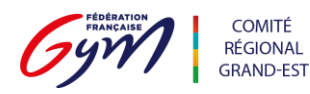

- 4. Vérifiez vos droits d'accès à la plateforme.
	- $>$  Se loguer avec ses identifiants Club
		- >> FFGYM LICENCE
		- >> Administration / gestion des utilisateurs.
		- >> Sélectionnez le compte à vérifier, cliquez sur le crayon,
		- >> Vérifiez que la case "QualiClub Accès à l'opération qualiclub" est cochée dan le menu Fonction.
		- >> Valider.
	- [vidéo tuto "Comment se connecter](https://www.youtube.com/watch?v=Qx5q4aglu9I) ?"

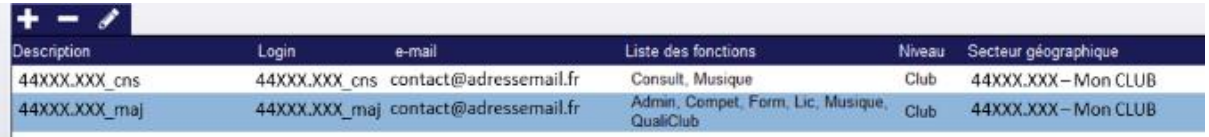

5. Vérifiez que le club n'a pas modifié l'adresse électronique renseignée sur FFGYM licence au cours des 12 derniers mois. C'est elle qui fait le lien entre la base de données fédérale et la plateforme QUALICLUB.

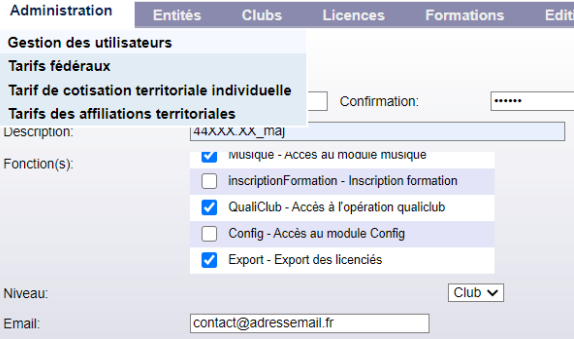

**QUALICLUB** 

- 6. Videz le cache et les cookies sur le navigateur Mozilla.
	- [Comment vider le cache de Firefox](https://support.mozilla.org/fr/kb/comment-vider-le-cache-de-firefox)
- 7. Autorisez les Pop-up sur le navigateur Mozilla (uniquement pour la plateforme QUALICLUB).
	- [Paramètres, exceptions et dépannage pour le blocage des fenêtres popup](https://support.mozilla.org/fr/kb/parametres-exceptions-depannage-blocage-popup)

Si le problème persiste, n'hésitez pas à contacter le référent régional QUALICLUB .

nous vous remercions de nous faire remonter ces problèmes afin de pouvoir contacter le service informatique de la fédération.

[vincent.varloteaux@ffgymgrandest.fr](mailto:vincent.varloteaux@ffgymgrandest.fr)

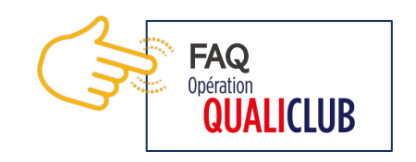

Comité Régional de Gymnastique du Grand Est Maison Régionale des Sports – 13 Rue Jean Moulin – 54510 TOMBLAINE 03 83 18 87 84 – [contact@ffgymgrandest.fr](mailto:contact@ffgymgrandest.fr)

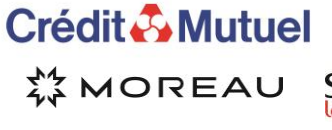

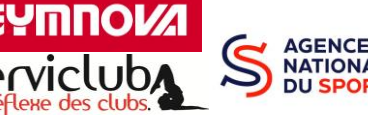

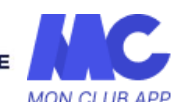

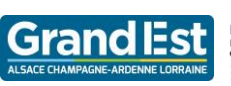

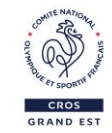